## **Участие в онлайн – тестировании с помощью сервиса «Мастер – Тест»**

**(Инструкция для учащегося)**

**1.** Зайдите на сайт <http://master-test.net/>. Нажмите кнопку **«Регистрация»**

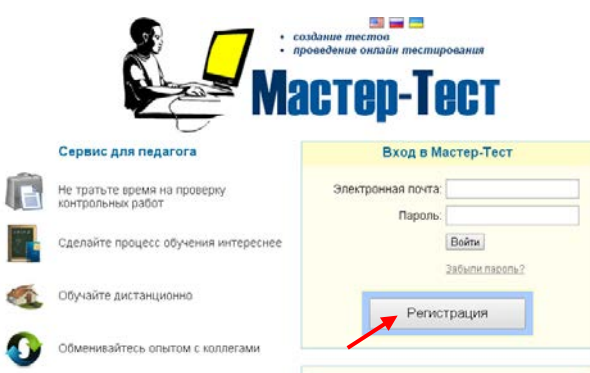

**2.** Заполните регистрационную форму. Если все заполнили верно, то возле каждой строчки появятся зеленые отметки. Нажмите кнопку **«Зарегистрироваться».**

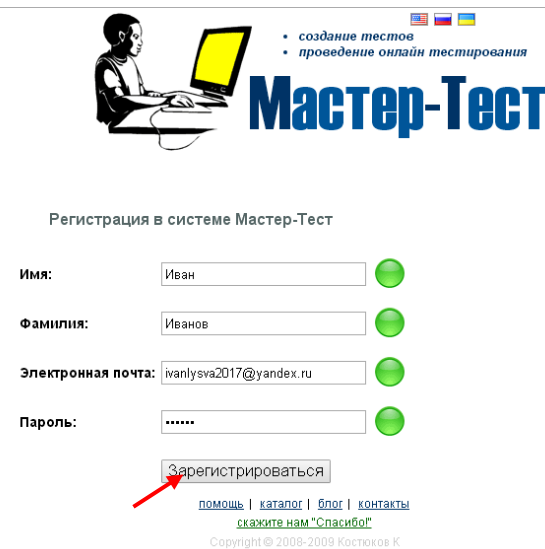

**3.** Появится сообщение о том, что Вам на почту отправлен код для подтверждения регистрации.

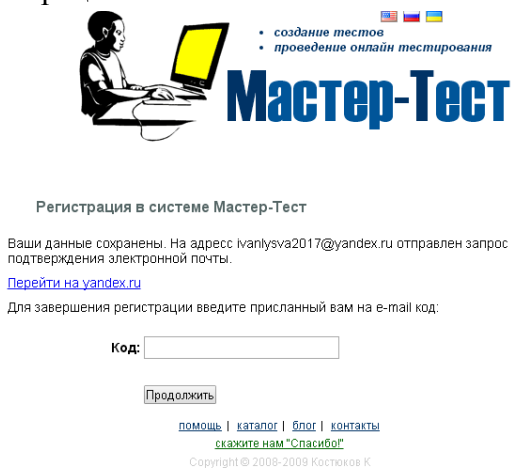

**4.** Откройте свой почтовый ящик. Откройте письмо от «Master – Test». Перейдите по ссылке для подтверждения регистрации.

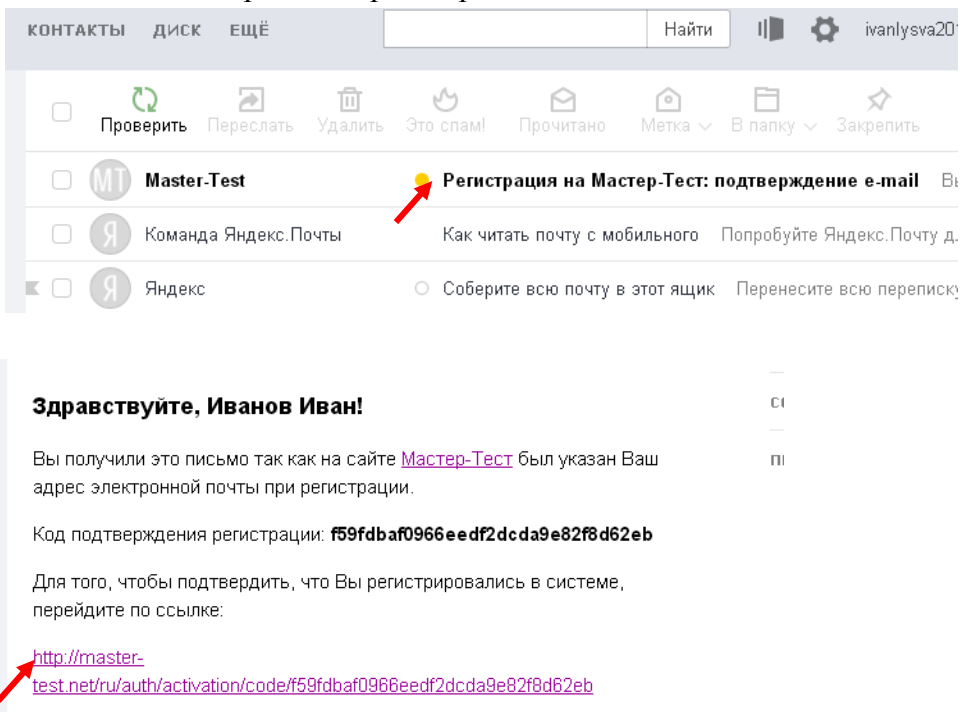

**5.** Нажмите **«Перейти на главную страницу».**

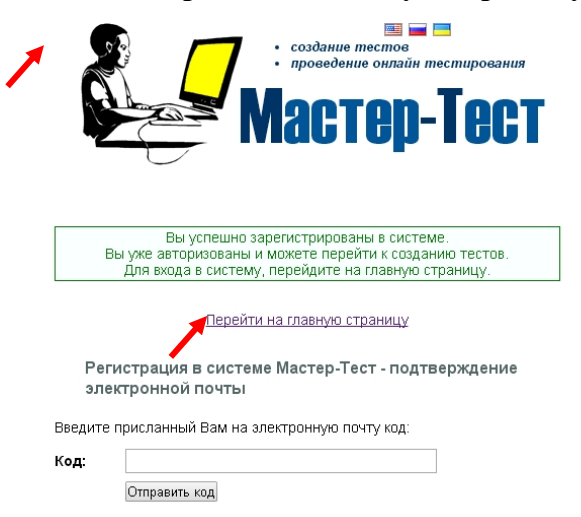

**6.** Сделайте необходимые настройки: Ваша роль в системе (студент) и часовой пояс. Нажмите **«Продолжить»**

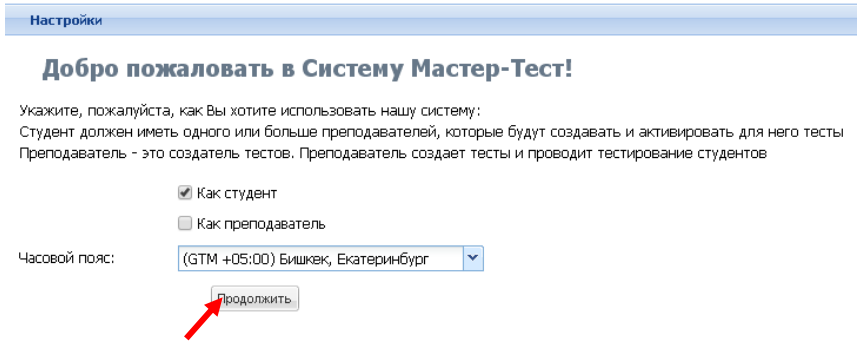

**7.** Выберите слева **«Мои учителя» - «Добавить Учителя»**

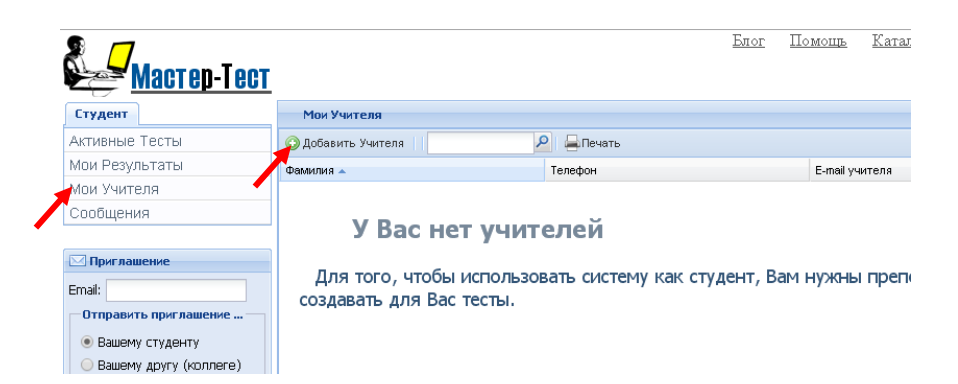

## Введите код **bc62f205.** Нажмите **«Добавить».**

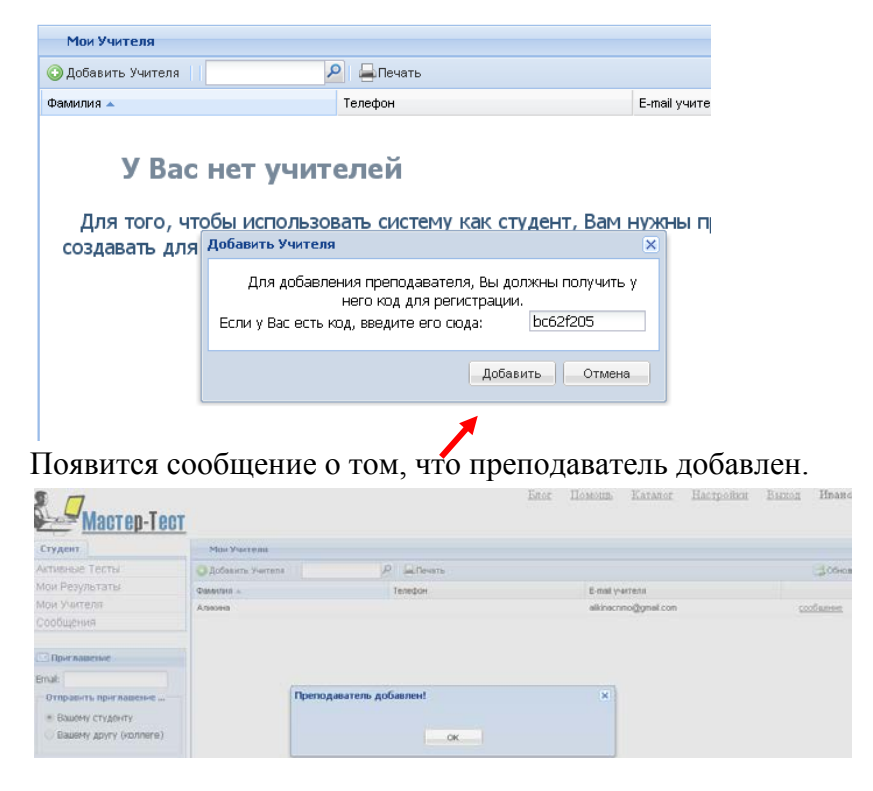

Дождитесь, когда преподаватель добавит вас в список своих студентов.

**8.** После этого в разделе «Активные тесты» будут отображаться доступные тесты. Нажмите на название теста

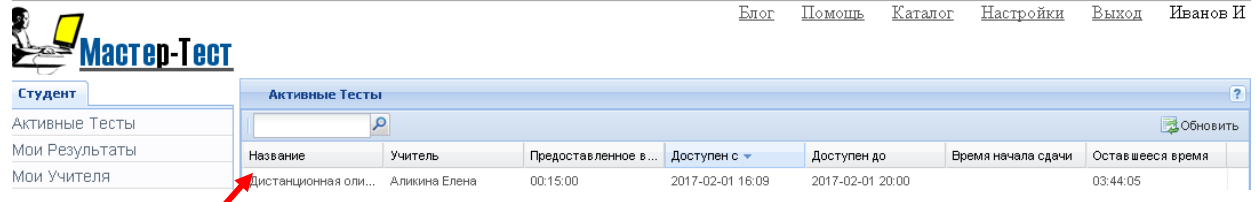

**9.** Откроется тест. Нажмите **«Начать тестирование».**

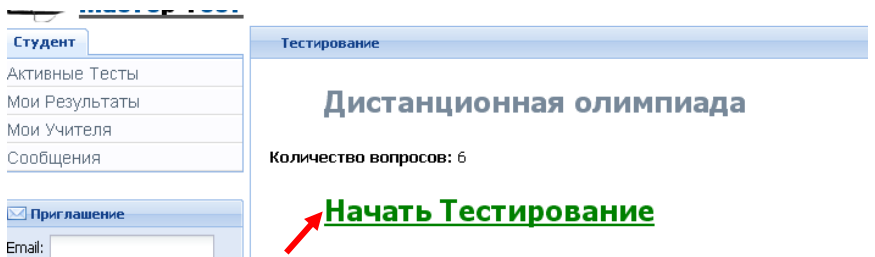

**10.** Выберите слева 1 вопрос, выберите вариант ответа. Нажмите **«Далее».** Обратите внимание, что в левом нижнем углу отображается таймер (время на выполнение теста)

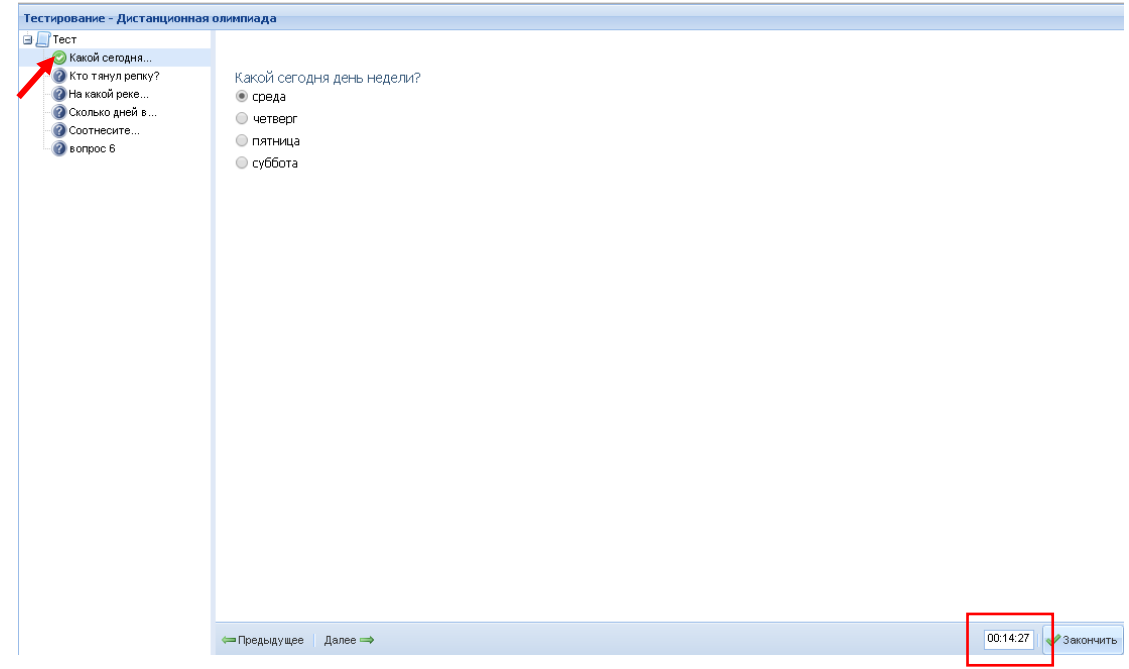

**11.** При необходимости можно вернуться к вопросу и изменить ответ. На последнем вопросе нажмите **«Закончить»**

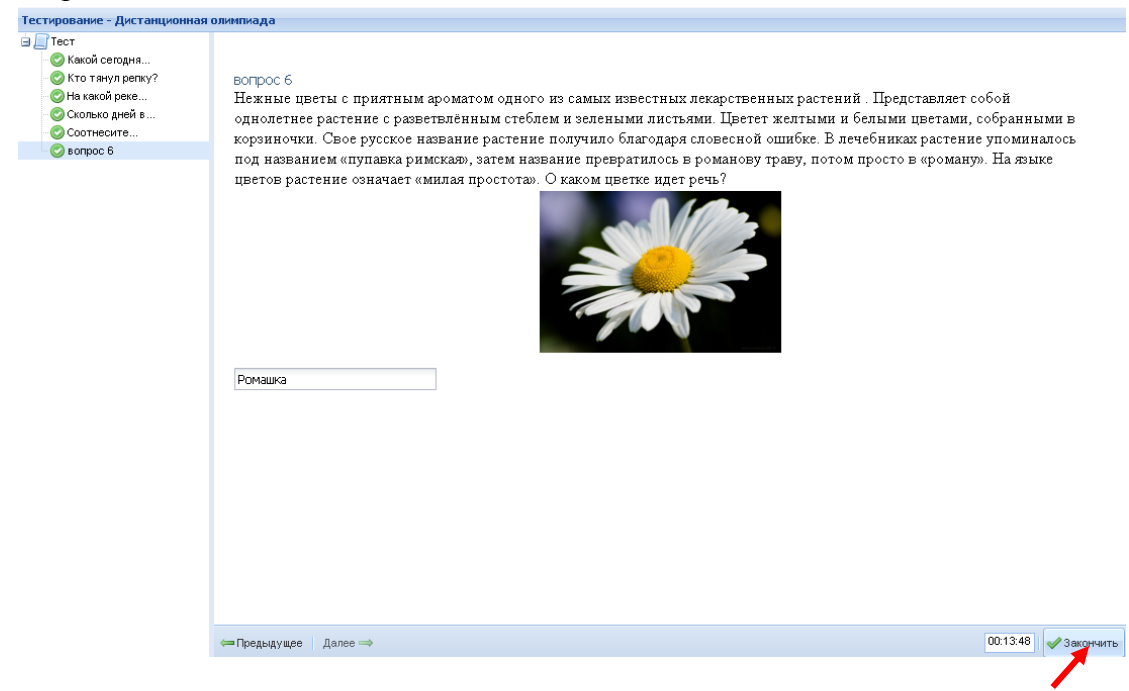

**12.** Слева отобразятся результаты прохождения теста (если это предусмотрено преподавателем).

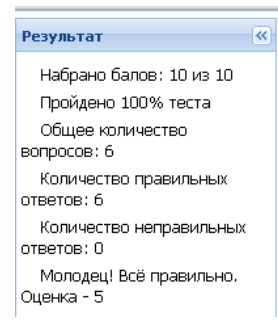